## Hoe kan ik een collega machtigen voor een vragenlijst?

- U heeft eHerkenning met 'DNB Rapportages'.
- De gebruiker die u wilt machtigen heeft een Mijn DNB-account.

Klik op knopje "Machtigen" om een andere gebruiker te machtigen.

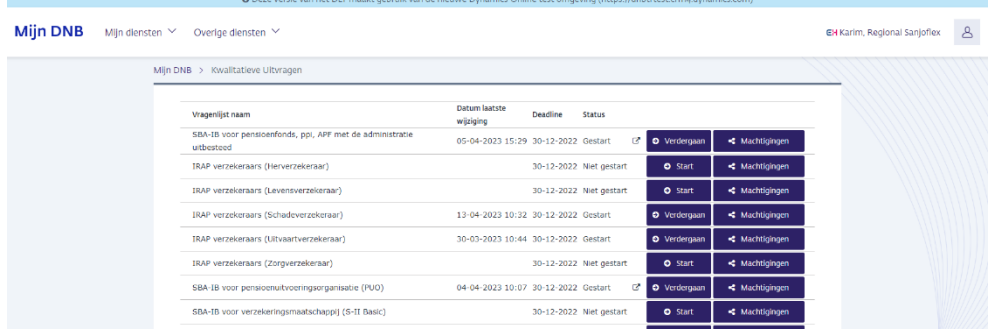

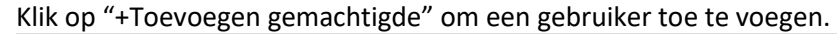

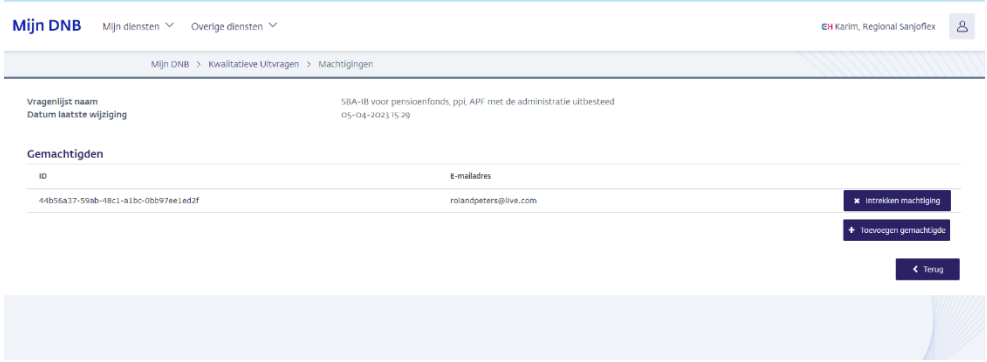

Vul ID en e-mailadres (deze gegevens kan de gebruiker vinden in zijn profiel, zie volgende screenshot).

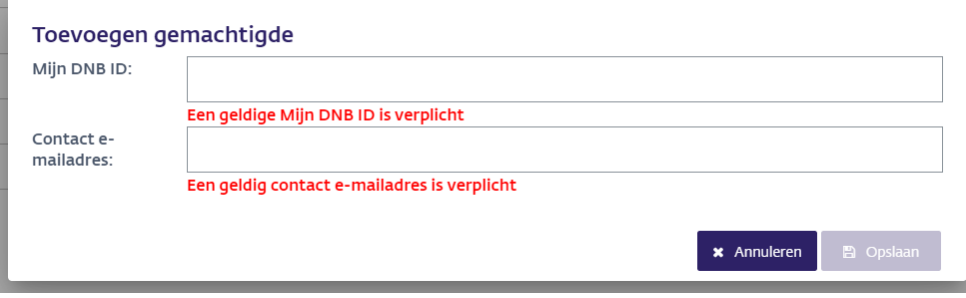

EUROSYSTEEM

De gewenste gemachtigde klikt op zijn profile om zijn gegevens in te zien.

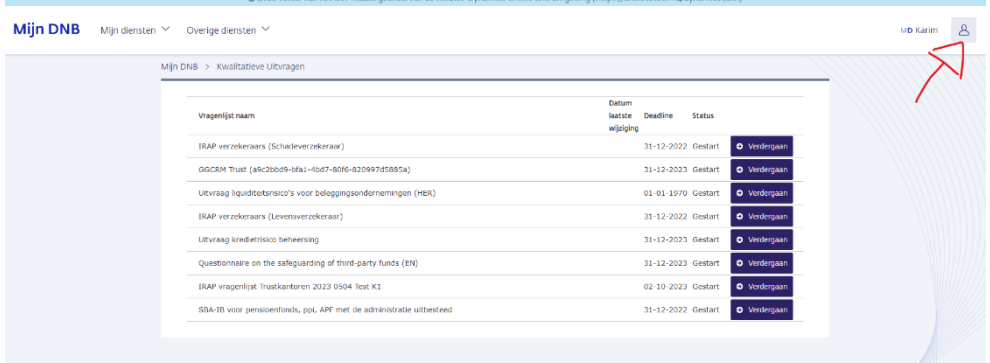

Klik op mijn gegevens.

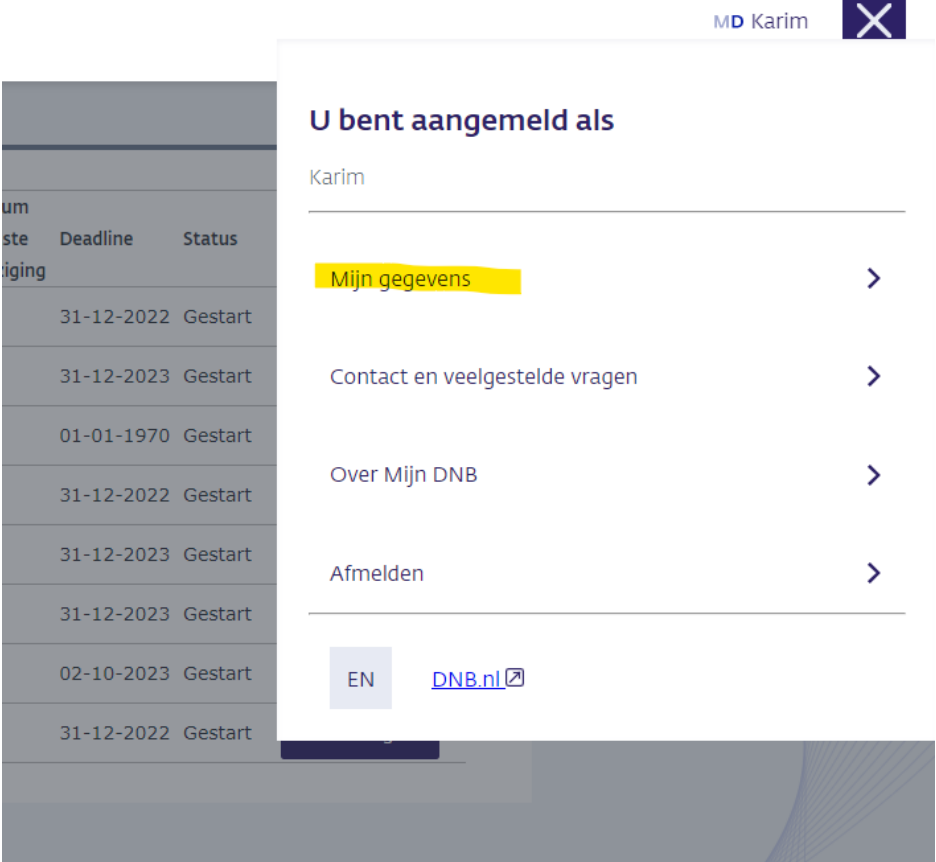

÷

De gewenste gemachtigde geeft het e-mailadres en ID aan u door.

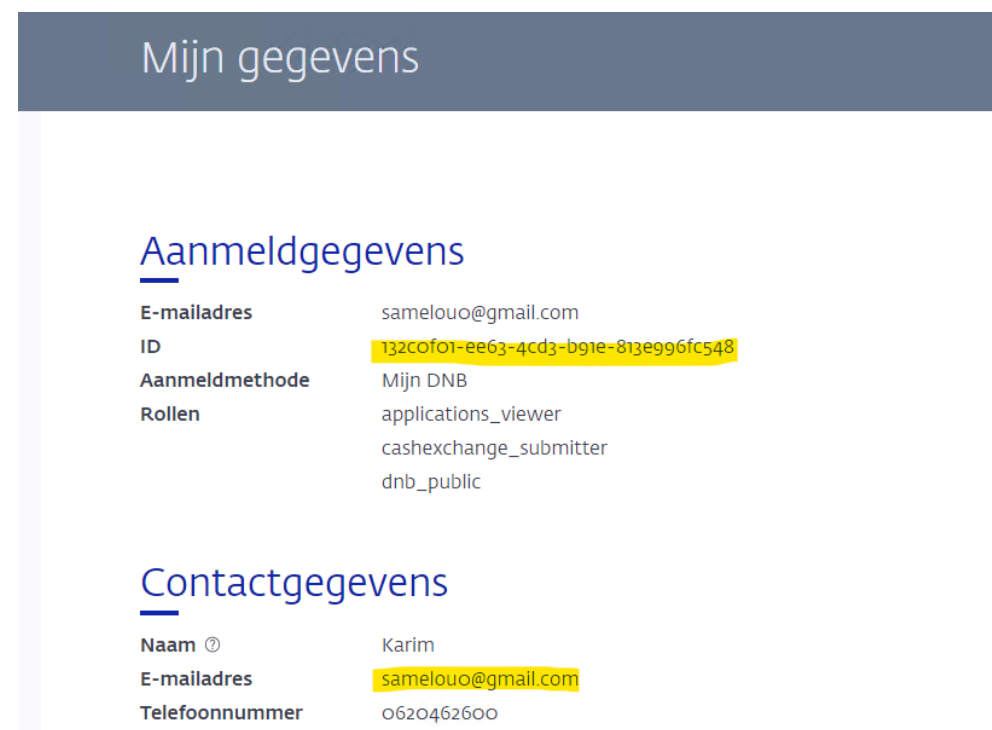

## Vul de gegevens in.

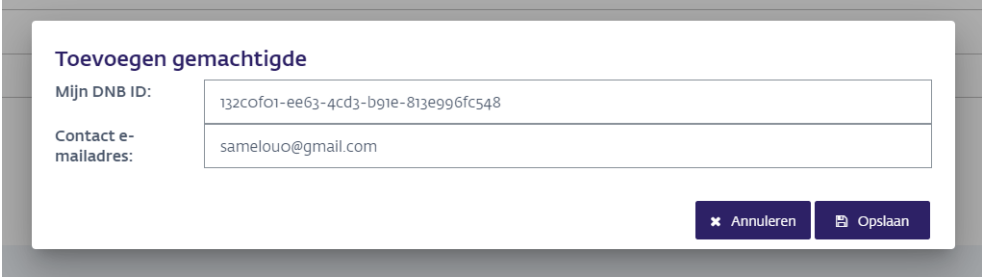

Gebruiker is nu toegevoegd als gemachtigde en krijgt de uitvraag te zien

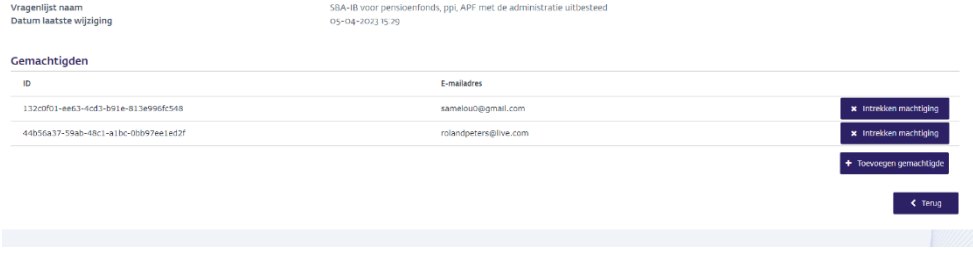